# Ottimizza le variabili HEAP CTC sul PC per migliorare le prestazioni CTC ٦

### Sommario

[Introduzione](#page-0-0) **[Prerequisiti](#page-0-1) [Requisiti](#page-0-2)** [Componenti usati](#page-0-3) **[Convenzioni](#page-0-4)** [Ottimizza variabili HEAP CTC](#page-1-0) [Procedura dettagliata](#page-1-1) [Verifica della memoria RAM installata sul PC](#page-4-0) [Informazioni correlate](#page-5-0)

### <span id="page-0-0"></span>Introduzione

Questo documento descrive la procedura per regolare alcune variabili di sistema sul PC in modo da migliorare le prestazioni della sessione di Cisco Transport Controller (CTC).

## <span id="page-0-1"></span>**Prerequisiti**

#### <span id="page-0-2"></span>**Requisiti**

Cisco raccomanda la conoscenza dei seguenti argomenti:

- $\cdot$  CTC
- Piattaforme supportate da CTC

#### <span id="page-0-3"></span>Componenti usati

Le informazioni fornite in questo documento si basano sulle seguenti versioni software e hardware:

- $\cdot$  CTC
- Piattaforme supportate da CTC

Le informazioni discusse in questo documento fanno riferimento a dispositivi usati in uno specifico ambiente di emulazione. Su tutti i dispositivi menzionati nel documento la configurazione è stata ripristinata ai valori predefiniti. Se la rete è operativa, valutare attentamente eventuali conseguenze derivanti dall'uso dei comandi.

#### <span id="page-0-4"></span>**Convenzioni**

Per ulteriori informazioni sulle convenzioni usate, consultare il documento [Cisco sulle convenzioni](//www.cisco.com/en/US/tech/tk801/tk36/technologies_tech_note09186a0080121ac5.shtml) [nei suggerimenti tecnici.](//www.cisco.com/en/US/tech/tk801/tk36/technologies_tech_note09186a0080121ac5.shtml)

# <span id="page-1-0"></span>Ottimizza variabili HEAP CTC

La posizione ufficiale di Cisco è che la rete può contenere al massimo 50 nodi per sessione CTC. È necessario utilizzare Cisco Transport Manager (CTM) per le reti con più di 50 nodi. CTC non è in grado di gestire l'elaborazione aggiuntiva. Tuttavia, è possibile regolare alcune variabili sul PC per migliorare le prestazioni complessive di CTC. Questa azione può essere utile con le allocazioni heap di memoria sul PC. Cisco consiglia queste impostazioni per il PC:

- 1. Verificare che il PC disponga di almeno un GB di RAM fisica.
- 2. Impostare il valore della variabile di ambiente CTC\_HEAP su 512 MB. Il valore predefinito è 128 MB.
- 3. Impostare il valore della variabile di ambiente CTC\_MAX\_PERM\_SIZE\_HEAP su 128 MB. Il valore predefinito è 64 MB.
- Controllare il numero di applicazioni simultanee sullo stesso PC con CTC in esecuzione. Un 4. numero più elevato di applicazioni riduce le prestazioni complessive del sistema.

#### <span id="page-1-1"></span>Procedura dettagliata

Completare questa procedura per impostare i valori per le variabili CTC\_HEAP e CTC\_MAX\_PERM\_SIZE\_HEAP:

1. Scegliere Start > Pannello di controllo > Sistema Viene visualizzata la finestra System Properties (vedere la Figura 1).Figura 1 - Proprietà del sistema

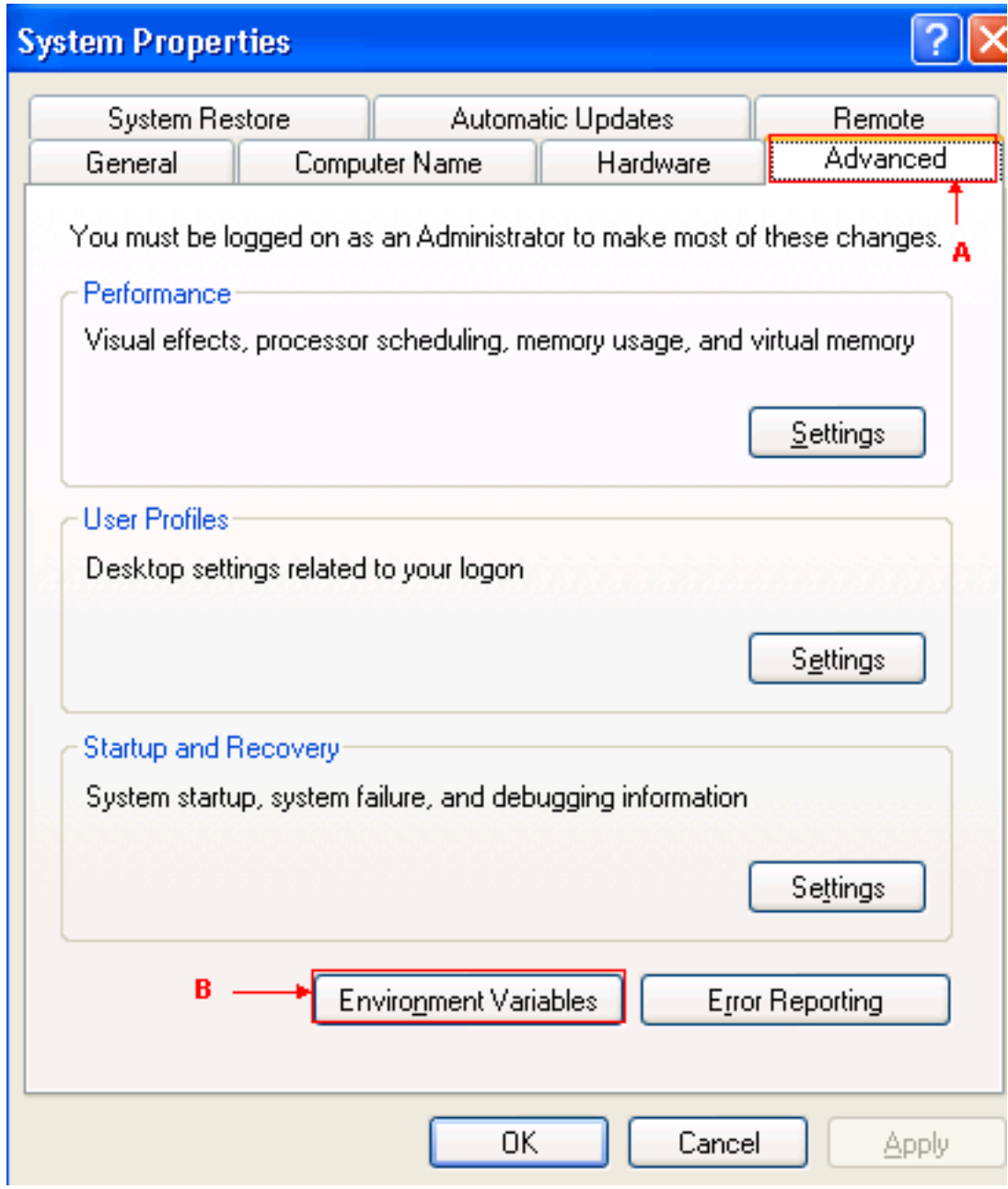

- 2. Andare alla scheda Advanced (vedere la freccia A nella Figura 1).
- 3. Fare clic su **Variabili di ambiente** (vedere la freccia B nella <u>Figura 1</u>).Viene visualizzata la finestra Variabili di ambiente (vedere la Figura 2). Figura 2 - Variabili di ambiente

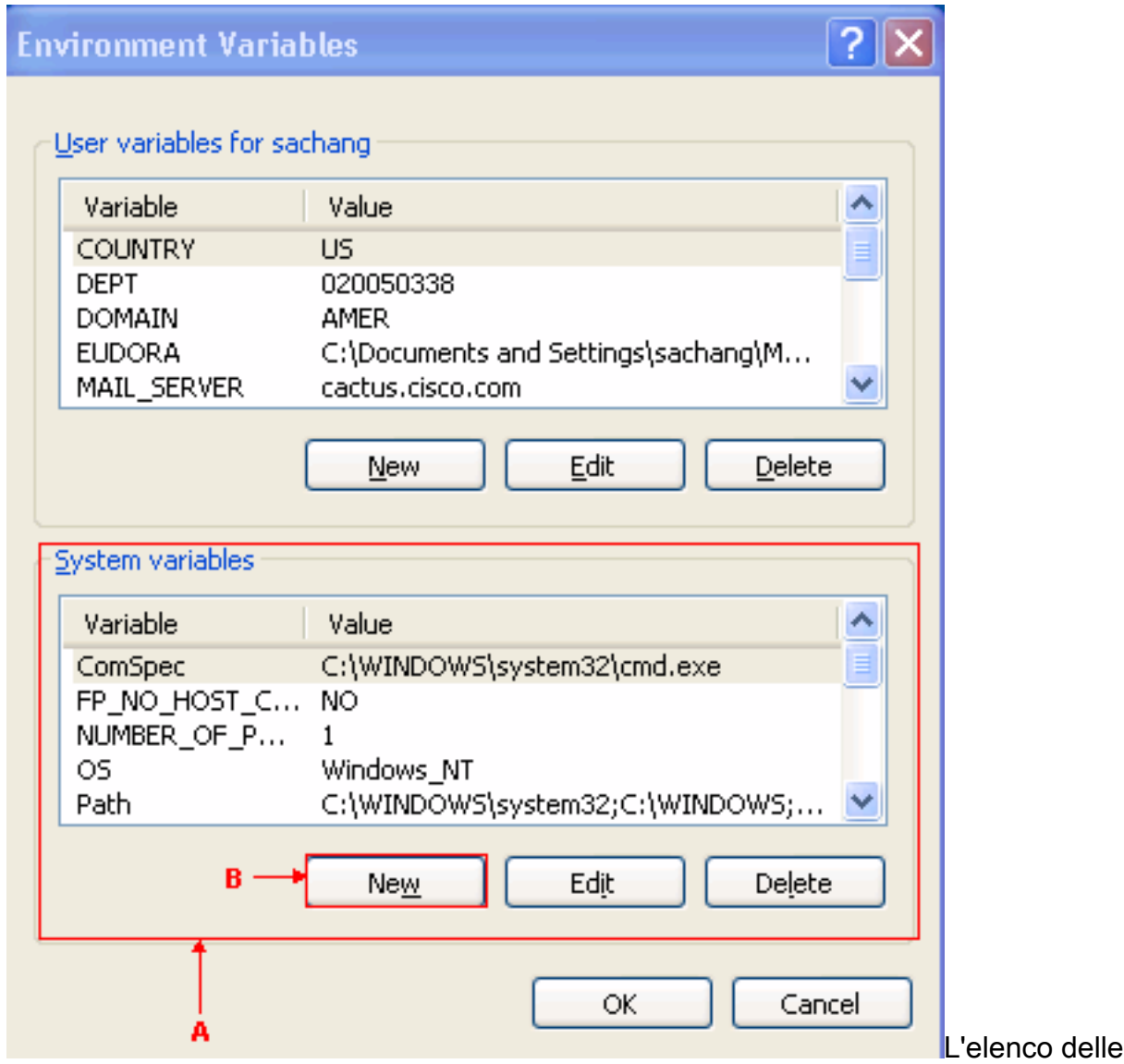

variabili di sistema viene visualizzato nella sezione Variabili di sistema (vedere la freccia A nella Figura 2).

4. Fare clic su **New** (vedere la freccia B nella <u>Figura 2</u>) Viene visualizzata la finestra Nuova variabile di sistema:Figura 3 - Nuova variabile di sistema: CTC\_HEAP

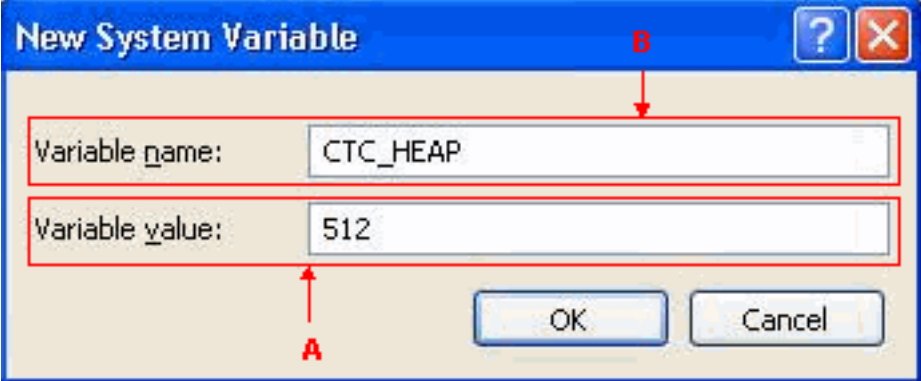

- 5. Digitare CTC\_HEAP nel campo Nome variabile (vedere la freccia B nella Figura 3).
- 6. Digitare 512 nel campo Valore variabile (vedere la freccia A nella Figura 3).
- 7. Fare clic su OK.
- 8. Fare di nuovo clic su Nuovo nella finestra Variabili di ambiente di sistema.
- 9. Digitare **CTC\_MAX\_PERM\_SIZE\_HEAP** nel campo Nome variabile di sistema (vedere la freccia B nella Figura 4).
- 10. Digitare 128 nel campo Valore variabile (vedere la freccia A nella Figura 4) Figura 4 -Nuova variabile di sistema: CTC\_MAX\_PERM\_SIZE\_HEAP

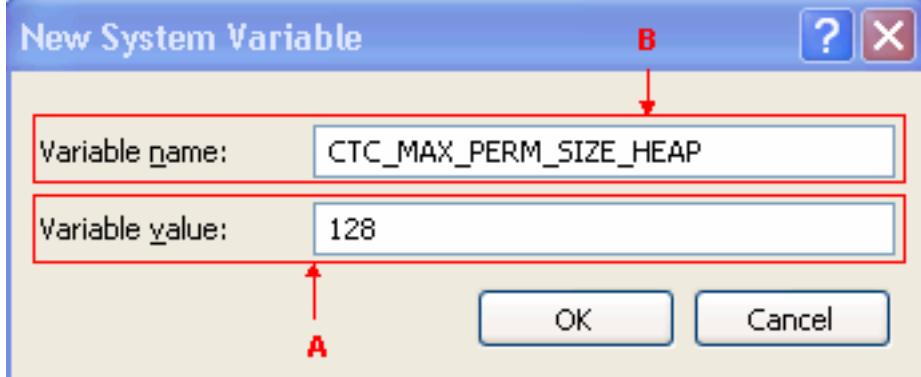

- 11. Fare clic su OK.
- 12. Controllare la finestra Variabile di ambiente per verificare i nuovi valori di CTC\_HEAP e CTC\_MAX\_PERM\_SIZE\_HEAP (vedere il rettangolo rosso nella Figura 5).Figura 5 - Variabili di ambiente: CTC\_HEAP e CTC\_MAX\_PERM\_SIZE\_HEAP

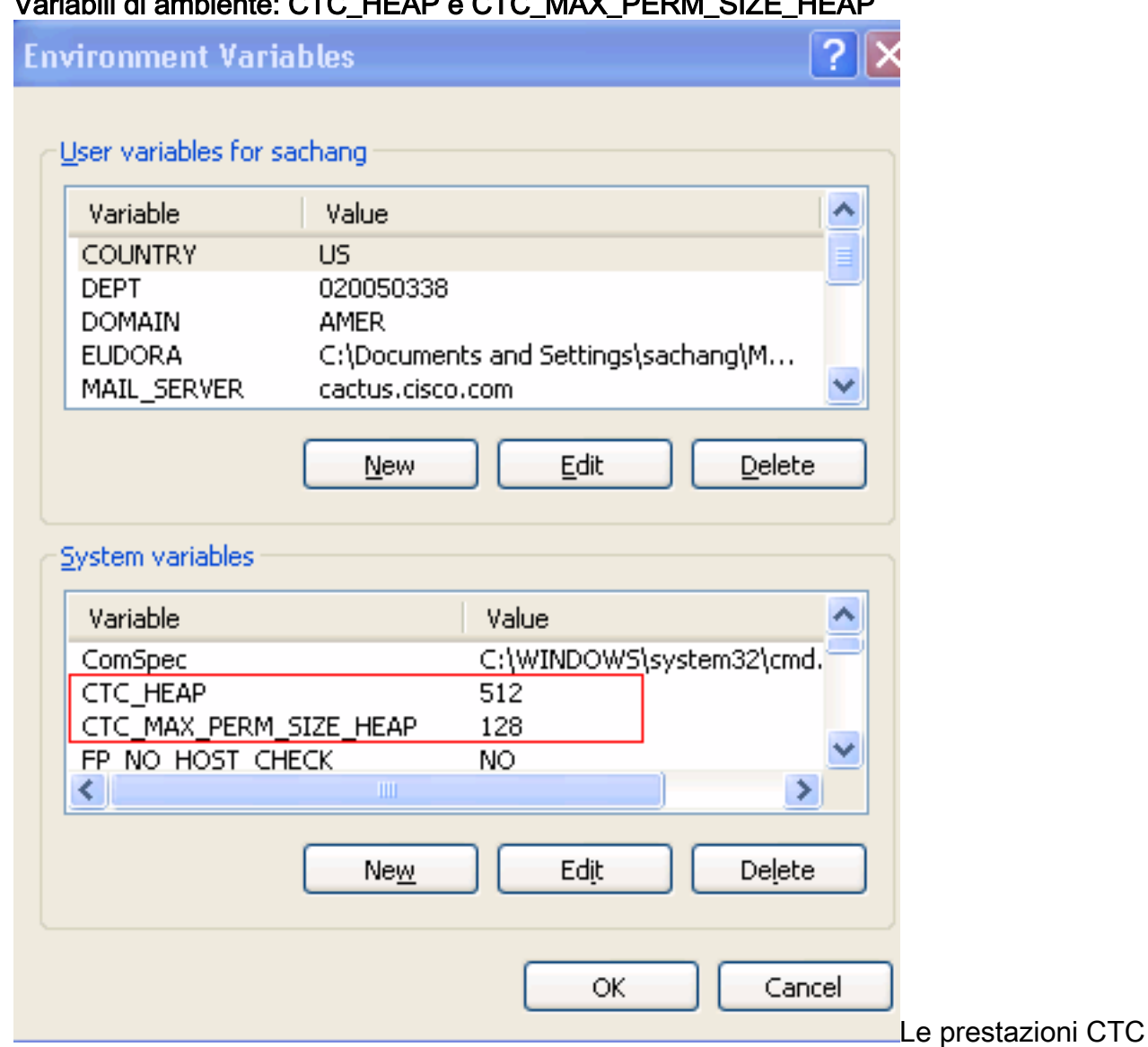

migliorano con questi nuovi valori.

# <span id="page-4-0"></span>Verifica della memoria RAM installata sul PC

Completare questa procedura per verificare la quantità totale di memoria RAM installata sul PC.

1. Scegliere Start > Pannello di controllo > Sistema.

- 2. Andare alla scheda General (vedere la Figura 6).
- Controllare la descrizione dell'hardware nella parte inferiore del riquadro.La quantità totale di 3. memoria installata sul PC è inferiore alla velocità del processore. Assicuratevi di avere almeno 1 GB di RAM per prestazioni ottimali di CTC.Figura 6 - Finestra di sistema - Scheda

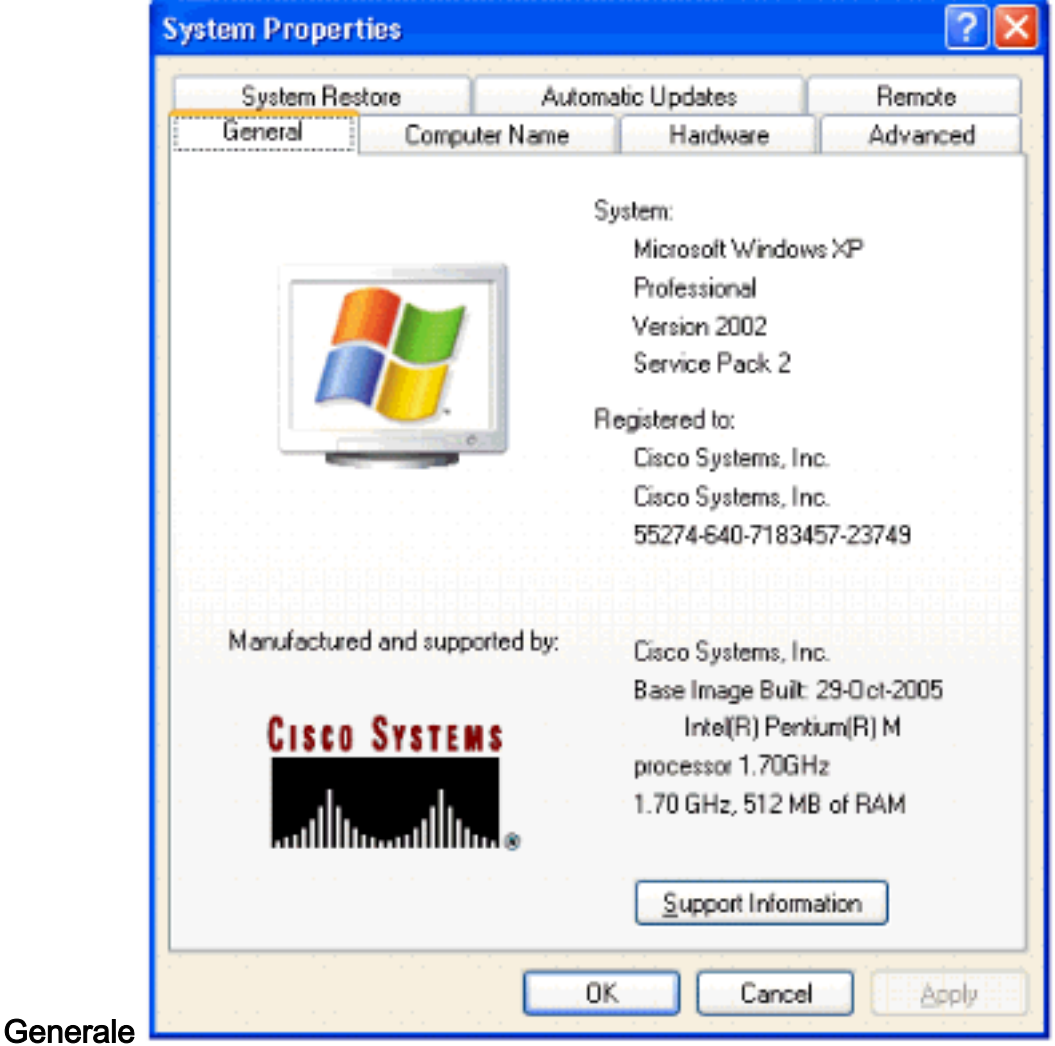

## <span id="page-5-0"></span>Informazioni correlate

• Documentazione e supporto tecnico - Cisco Systems